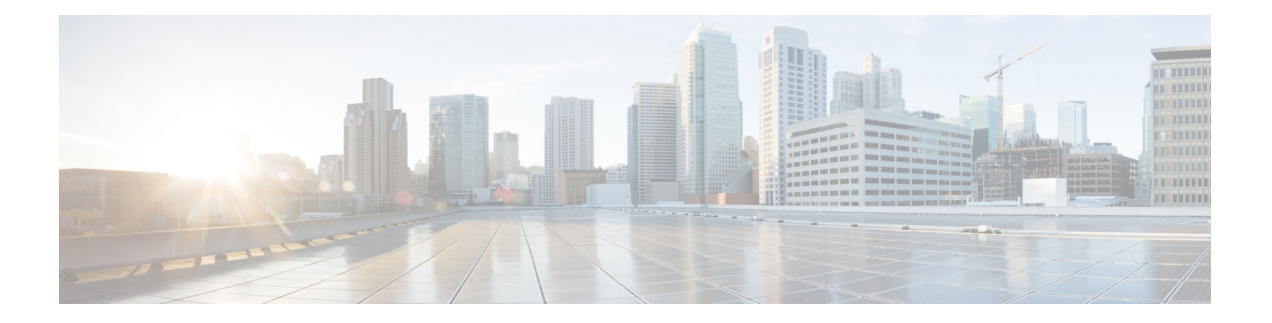

# **ASA** 的许可证管理

思科智能许可是一种灵活的许可模式,为您提供一种更简便、更快速、更一致的方式来购买和管理 整个思科产品组合和整个组织中的软件。此外它很安全,您可以控制用户可访问的内容。借助智能 许可,您可以:

- 轻松激活: 智能许可建立了可在整个组织中使用的软件许可证池,不再需要产品激活密钥  $(PAK)$
- 统一管理: 利用 My Cisco Entitlements (MCE), 您可以在一个易于使用的门户中全面了解您的 所有 Cisco 产品和服务, 始终了解您拥有以及正在使用的产品和服务。
- 许可证灵活性: 您的软件没有与硬件节点锁定,因此您可以根据需要轻松使用和传输许可证。

要使用智能许可,您必须先在 Cisco Software Central (software.cisco.com) 上创建智能账户。

有关思科许可的更详细概述,请访问 [cisco.com/go/licensingguide](https://cisco.com/go/licensingguide)

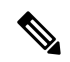

- 本节仅适用于 Firepower 4100/9300 机箱上的 ASA 逻辑设备。有关如何为 FTD 逻辑设备进行许可方 面的详细信息,请参阅《FMC 配置指南》。 注释
	- [关于智能软件许可](#page-0-0), 第1页
	- [智能软件许可必备条件](#page-14-0), 第15页
	- [智能软件许可准则](#page-15-0), 第16页
	- [智能软件许可的默认设置](#page-15-1), 第16页
	- [配置定期智能软件许可](#page-15-2), 第16页
	- [配置智能许可证卫星服务器用于](#page-19-0) Firepower 4100/9300 机箱, 第 20 页
	- [配置永久许可证预留](#page-21-0), 第22页
	- [监控智能软件许可](#page-23-0), 第 24 页
	- [智能软件许可历史记录](#page-24-0), 第 25 页

# <span id="page-0-0"></span>关于智能软件许可

本部分介绍智能软件许可的工作原理。

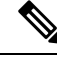

本节仅适用于 Firepower 4100/9300 机箱上的 ASA 逻辑设备。有关如何为 FTD 逻辑设备进行许可方 面的详细信息,请参阅《FMC 配置指南》。 注释

## 适用于 **ASA** 的智能软件许可

对于 Firepower 4100/9300 机箱上的 ASA 应用,智能软件许可配置分为两部分,分别在 Firepower 4100/9300 机箱管理引擎和应用中进行。

• Firepower 4100/9300机箱-所有智能软件许可基础设施均在管理引擎中配置,包括用于与许可证 颁发机构进行通信的参数。Firepower 4100/9300 机箱本身无需任何许可证即可运行。

注释 机箱间群集需要您在群集的每个机箱上启用相同的智能许可方法。

• ASA 应用 - 配置应用中的所有许可证授权。

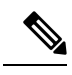

注释 Firepower 4100/9300 安全设备上不支持思科传输网关。

## 智能软件管理器和账户

在为设备购买一个或多个许可证时,可在思科智能软件管理器中对其进行管理:

<https://software.cisco.com/#module/SmartLicensing>

通过智能软件管理器,您可以为组织创建一个主账户。

如果您还没有账户,请单击此链接[以设置新账户](https://software.cisco.com/smartaccounts/setup#accountcreation-account)。通过智能软件管理器,您可以为组织创建一个主 账户。 注释

默认情况下,许可证分配给主账户下的默认虚拟账户。作为账户管理员,您可以选择创建其他虚拟 账户: 例如, 您可以为区域、部门或子公司创建账户。通过多个虚拟账户, 您可以更轻松地管理大 量许可证和设备。

## 离线管理

如果您的设备无法访问互联网且无法注册到许可证颁发机构,可以配置离线许可。

### 永久许可证预留

如果您的设备出于安全原因而无法访问互联网,您可以选择为每个ASA请求永久许可证。永久许可 证不需要定期访问许可证颁发机构。与 PAK 许可证一样, 您将为 ASA 购买一个许可证并安装许可 证密钥。与PAK许可证不同的是,您将通过智能软件管理器获取和管理许可证。您可以在定期智能 许可模式与永久许可证预留模式之间轻松切换。

您可以获取启用所有功能的许可证:具有最多安全环境的标准层级许可证和运营商许可证。许可证 在 Firepower 4100/9300 机箱上管理,但您还需要请求 ASA 配置授权,以便 ASA 允许使用它们。

### 卫星服务器

如果您的设备出于安全原因无法访问互联网,您可以选择以虚拟机 (VM) 形式安装本地智能软件管 理器卫星服务器。该卫星提供智能软件管理器功能的子集,并允许您为所有本地设备提供必要的许 可服务。只有卫星需要定期连接到主许可证颁发机构以同步您的许可证使用。您可以按时间表执行 同步, 也可以手动同步。

一旦下载并部署该卫星应用之后,即可在不使用互联网将数据发送到思科SSM的情况下执行以下功 能:

- 激活或注册许可证
- 查看公司的许可证
- 在公司实体之间传输许可证

有关详细信息,请参阅[智能账户管理器卫星](http://www.cisco.com/web/ordering/smart-software-manager/smart-software-manager-satellite.html)上的智能软件管理器卫星安装和配置指南。

### 按虚拟账户管理的许可证和设备

仅当虚拟账户可以使用分配给该账户的许可证时,才能按虚拟账户对许可证和设备进行管理。如果 您需要其他许可证,则可以从另一个虚拟账户传输未使用的许可证。您还可以在虚拟账户之间迁移 设备。

仅 Firepower 4100/9300 机箱会注册为设备,而机箱中的 ASA 应用会请求自己的许可证。例如, 对于 配有 3 个安全模块的 Firepower 9300 机箱, 机箱计为一个设备, 但模块使用 3 个单独的许可证。

## 评估许可证

Firepower 4100/9300 机箱支持两种类型的评估许可证:

- 机箱级评估模式 在 Firepower 4100/9300 机箱向许可证颁发机构注册之前,会在评估模式下运 行 90 天(总使用量)。ASA 在此模式下无法请求特定授权,只能启用默认授权。当此期限结 束时, Firepower 4100/9300 机箱会变为不合规。
- 基于授权的评估模式 在 Firepower 4100/9300 机箱向许可证颁发机构注册之后, 您可以获取基 于时间的评估许可证,并可将这些许可证分配给 ASA。在 ASA 中,可照常请求授权。当该基 于时间的许可证到期时,您需要续订基于时间的许可证或获取永久许可证。

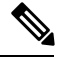

您无法获得针对强密码 (3DES/AES) 的评估许可证;仅永久许可证支持此 授权。 注释

### 智能软件管理器通信

本部分介绍您的设备如何与智能软件管理器通信。

### 设备注册和令牌

对于每个虚拟账户,您可以创建注册令牌。默认情况下,此令牌有效期为30天。当部署每个机箱或 注册现有机箱时,请输入此令牌 ID 以及授权级别。如果现有令牌已过期,则可以创建新的令牌。

在完成部署后或在现有机箱上手动配置这些参数后启动时,该机箱会向思科许可证颁发机构进行注 册。当机箱向令牌注册时,许可证颁发机构会颁发一张ID证书,用于机箱与许可证颁发机构之间的 通信。此证书有效期为 1 年,但需要每 6 个月续签一次。

### 与许可证颁发机构的定期通信

设备每30天与许可证颁发机构进行通信。如果您在智能软件管理器中进行更改,则可以刷新设备上 的授权,以使更改立即生效。或者,也可以等待设备按计划通信。

您可以随意配置 HTTP 代理。

Firepower 4100/9300 机箱 必须可以直接访问互联网, 或者至少可每 90 天通过 HTTP 代理访问互联 网。常规许可证通信每 30 天进行一次,但如果设备具有宽限期,则会最多运行 90 天,而不会进行 自动通报。在宽限期后,您必须联系许可证颁发机构,否则您将无法对需要特殊许可证的功能进行 配置更改,但操作则不受影响。

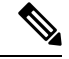

如果您的设备在一年内无法与许可证颁发机构通信,则设备将进入未注册状态,但不会丧失任何以 前启用的强加密功能。 注释

### 不合规状态

设备在以下情况下可能会处于不合规状态:

- 过度使用 当设备使用不可用的许可证时。
- 许可证到期 当基于时间的许可证到期时。
- 通信不畅 当设备无法访问许可证颁发机构以重新获得授权时。

要验证您的账户是否处于或接近不合规状态,必须将 Firepower 4100/9300 机箱当前正在使用的授权 与智能账户中的授权进行比较。

在不合规状态下,无法更改需要特殊许可证的功能配置,但操作不受影响。例如,基于标准许可证 限制的现有环境可以继续运行,您可以修改它们的配置,但无法添加新环境。

### **Smart Call Home** 基础设施

默认情况下,Smart Call Home 配置文件位于指定许可证颁发机构 URL 的 FXOS 配置中。不能移除 此配置文件。请注意,许可证配置文件的唯一可配置选项是许可证颁发机构的目的地址 URL。除非 获得 Cisco TAC 的指示, 否则不应更改许可证颁发机构 URL。

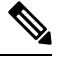

注释 Firepower 4100/9300 安全设备上不支持思科传输网关。

## 思科成功网络

思科成功网络是一项用户启用的云服务。启用思科成功网络时, Firepower 4100/9300 机箱与思科云 之间会建立安全连接以传输使用情况信息和统计信息。流传输遥测数据可以提供一种机制,用于从 ASA 选择感兴趣的数据,并使用结构化格式将其传输到远程管理站,以便执行以下任务:

- 向您告知在网络中可用来改进产品效果的未使用功能。
- 向您告知可能适用于您的产品的其他技术支持服务和监控。
- 帮助思科改善我们的产品

将 Firepower 4100/9300注册到思科智能软件管理器时,可启用思科成功网络。请参阅[向许可证颁发](#page-17-0) 机构注册 Firepower [4100/9300](#page-17-0) 机箱, 第 18 页。

仅当满足以下所有条件时,才可以注册 Cisco Success Network:

- 已注册智能软件许可证。
- 已禁用智能许可证卫星模式。
- 已禁用永久许可证。

当您注册 Cisco Success Network 后, 机箱总是会建立并维护安全的连接。您可以通过禁用思科成功 网络随时关闭此连接,这样会将设备与思科成功网络云断开。

您可以在系统 > 许可 > **CiscoSuccess Network** 页面上查看当前的 CiscoSuccess Network 注册状态, 还可以更改注册状态。请参阅更改 Cisco Success [Network](#page-18-0) 注册, 第 19 页。

### 思科成功网络遥测数据

Cisco Success Network 允许机箱每 24 小时向 Cisco Success Network 云端流传输一次配置和运行状态 信息。收集和监控的数据包括:

• 注册设备信息 -Firepower 4100/9300 机箱 型号名称、产品标识符、序列号、UUID、系统正常运 行时间和智能许可信息。请参阅 [已注册设备数据](#page-5-0), 第6页。

- 软件信息 在 Firepower 4100/9300 机箱 上运行的软件的类型和版本号。请参阅 [软件版本数据](#page-6-0) [,第](#page-6-0) 7 页。
- **ASA** 设备信息 与 Firepower 4100/9300 的 安全模块/引擎 上运行的 ASA 设备相关的信息。请注 意,对于 Firepower 4100 系列,仅包含有关单个 ASA 设备的信息。ASA 设备信息包括每个设备 的在用智能许可证、设备型号、序列号和软件版本。请参阅 ASA [设备数据](#page-6-1), 第7页。
	- 性能信息 ASA 设备的系统正常运行时间、CPU 使用率、内存使用率、磁盘空间使用情况 和带宽使用信息。请参阅 [性能数据](#page-6-2), 第7页。
	- 使用信息 功能状态、集群、故障切换和登录信息:
		- 功能状态 您已配置或默认启用的已启用 ASA 功能的列表。
		- 集群信息 如果 ASA 设备处于集群模式,则包括集群信息。如果 ASA 设备未处于集 群模式,则不会显示此信息。集群信息包括ASA设备的集群组名称、集群接口模式、 设备名称和状态。对于同一集群中的其他对等设备,这些信息包括名称、状态和序列 号。
		- 故障切换信息 如果 ASA 处于故障切换模式,则包括故障切换信息。如果 ASA 未处 于故障切换模式,则不会显示此信息。故障切换信息包括ASA的角色和状态,以及对 等 ASA 设备的角色、状态和序列号。
		- 登录历史记录 ASA 设备上的用户登录频率、登录时间和最近成功登录的日期戳。但 是,登录历史记录不包括用户登录名、凭证或任何其他个人信息。

有关详细信息,请参[阅使用数据](#page-7-0),第8页。

### <span id="page-5-0"></span>已注册设备数据

在 Cisco Success Network 中注册 Firepower 4100/9300 机箱 后,选定的机箱相关遥测数据将流传输到 思科云。下表说明所收集和监控的数据。

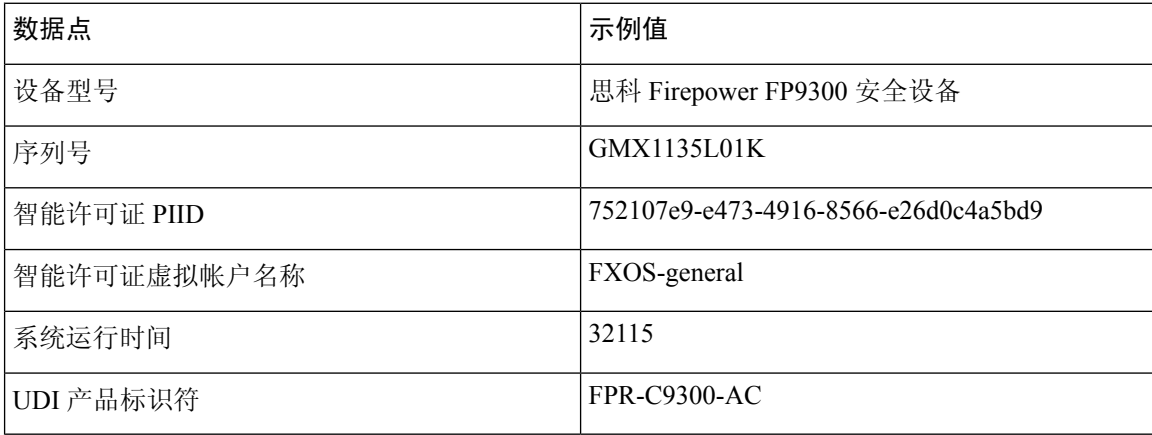

### 表 **1:** 已注册设备遥测数据

### <span id="page-6-0"></span>软件版本数据

CiscoSuccess Network会收集与机箱相关的软件信息,包括类型和软件版本。下表说明所收集和监控 的软件信息。

### 表 **2:** 软件版本遥测数据

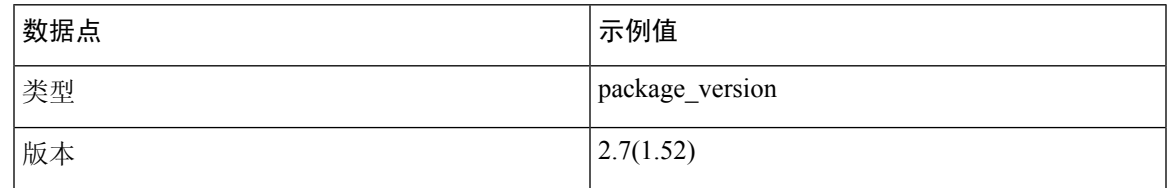

### <span id="page-6-1"></span>**ASA** 设备数据

Cisco Success Network 会收集上与 Firepower 4100/9300 的 安全模块/引擎 上运行的 ASA 设备相关的 信息。下表说明所收集和监控的 ASA 设备相关信息。

### 表 **3: ASA** 设备遥测数据

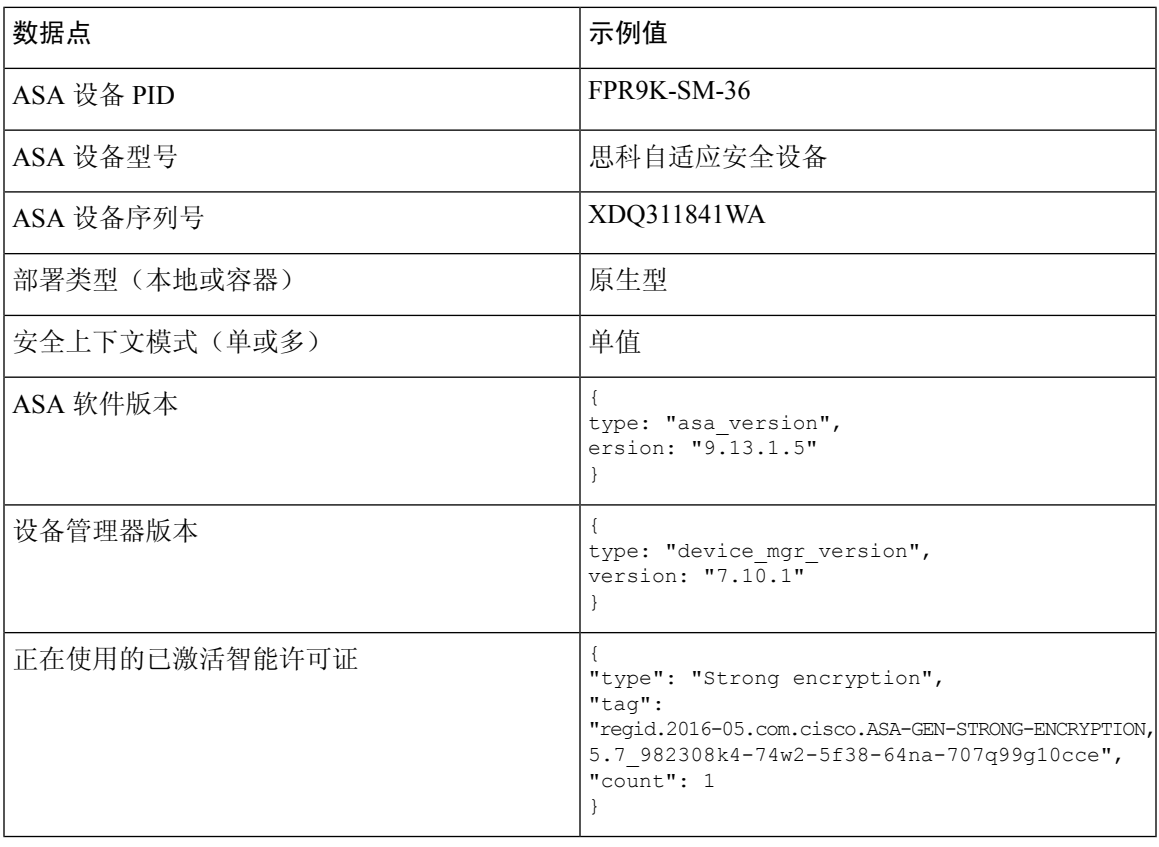

### <span id="page-6-2"></span>性能数据

Cisco Success Network 会收集 ASA 设备的性能特定信息。这些信息包括系统正常运行时间、CPU 使 用率、内存使用率、磁盘空间使用情况和带宽使用信息。

- **CPU** 使用率 过去五分钟的 CPU 使用信息
- 内存使用率 系统的可用、已用及总内存
- 磁盘使用情况 可用、已用及总磁盘空间信息
- 系统正常运行时间 系统正常运行时间信息
- 带宽使用 系统带宽使用情况;从所有 nameif 接口汇聚 这会显示自系统启动时间以来已接收和传输的数据包(或字节)的统计信息。

下表说明所收集和监控的数据。

### 表 **4:** 性能遥测数据

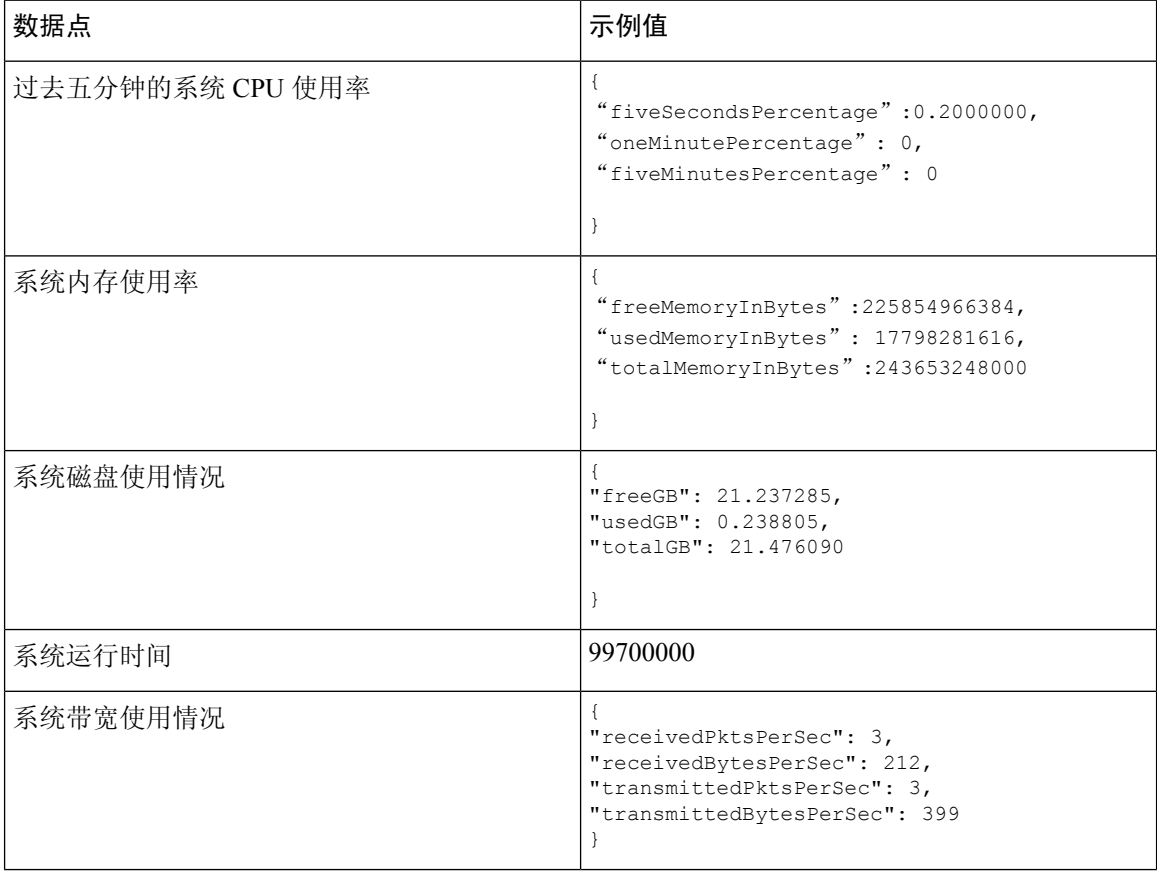

### <span id="page-7-0"></span>使用数据

Cisco Success Network 会收集机箱的 安全模块/引擎 上运行的 ASA 设备的功能状态、集群、故障切 换和登录信息。下表说明所收集和监控的 ASA 设备使用数据。

### 表 **5:** 使用情况遥测数据

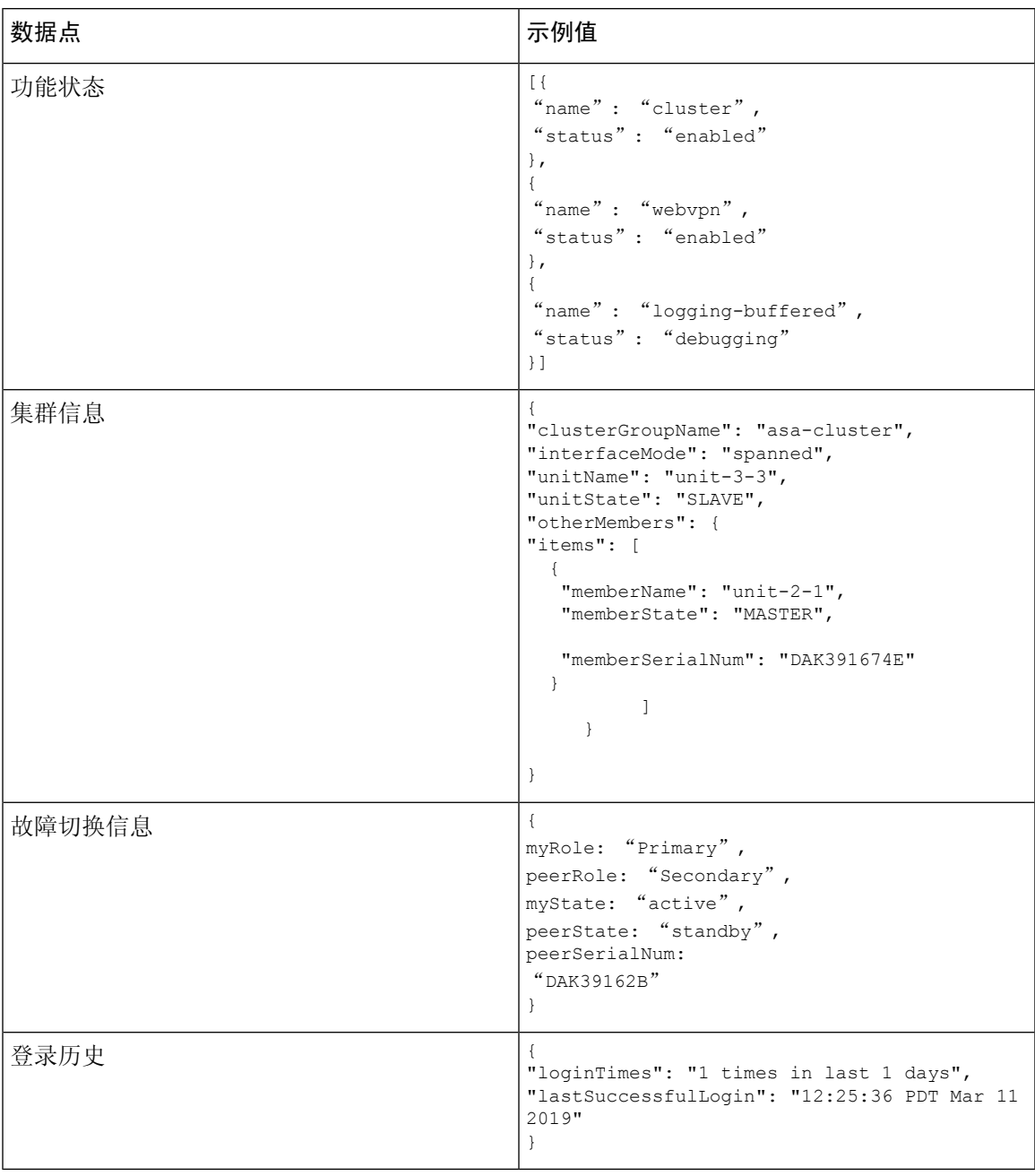

### 遥测示例文件

Firepower 4100/9300机箱汇聚从已启用遥测的所有ASA设备接收的数据,并在将数据发送到思科云 之前,与机箱特定信息和其他字段一起位于线上。如果没有具有遥测数据的应用程序,则仍将遥测 与机箱信息一起发送到思科云。

以下是 Cisco Success Network 遥测文件的一个示例,其中包含发送到思科云的 Firepower 9300 上两 台 ASA 设备的信息。

{

```
"version": "1.0",
"metadata": {
 "topic": "ASA.telemetry",
  "contentType": "application/json",
  "msgID": "2227"
},
"payload": {
  "recordType": "CST_ASA",
  "recordVersion": "1.0",
  "recordedAt": 1560868270055,
  "FXOS": {
    "FXOSdeviceInfo": {
      "deviceModel": "Cisco Firepower FP9300 Security Appliance",
      "serialNumber": "HNY4475P01K",
      "smartLicenseProductInstanceIdentifier": "413509m0-f952-5822-7492-r62c0a5h4gf4",
      "smartLicenseVirtualAccountName": "FXOS-general",
      "systemUptime": 32115,
      "udiProductIdentifier": "FPR-C9300-AC"
    },
    "versions": {
      "items": [
        {
          "type": "package_version",
          "version": "2.7(\overline{1.52})"
       }
      ]
   }
  },
  "asaDevices": {
    "items": [
      {
        "CPUUsage": {
          "fiveMinutesPercentage": 0,
          "fiveSecondsPercentage": 0,
          "oneMinutePercentage": 0
        },
        "bandwidthUsage": {
          "receivedBytesPerSec": 1,
          "receivedPktsPerSec": 0,
          "transmittedBytesPerSec": 1,
          "transmittedPktsPerSec": 0
        },
        "deviceInfo": {
          "deploymentType": "Native",
          "deviceModel": "Cisco Adaptive Security Appliance",
          "securityContextMode": "Single",
          "serialNumber": "ADG2158508T",
          "systemUptime": 31084,
          "udiProductIdentifier": "FPR9K-SM-24"
        },
        "diskUsage": {
          "freeGB": 19.781810760498047,
          "totalGB": 20.0009765625,
          "usedGB": 0.21916580200195312
        },
        "featureStatus": {
          "items": [
            {
              "name": "aaa-proxy-limit",
              "status": "enabled"
            },
            {
              "name": "firewall user authentication",
```
٦

```
"status": "enabled"
},
{
  "name": "IKEv2 fragmentation",
  "status": "enabled"
},
{
  "name": "inspection-dns",
  "status": "enabled"
},
{
  "name": "inspection-esmtp",
  "status": "enabled"
},
{
  "name": "inspection-ftp",
  "status": "enabled"
},
{
  "name": "inspection-hs232",
  "status": "enabled"
},
{
  "name": "inspection-netbios",
  "status": "enabled"
},
{
  "name": "inspection-rsh",
  "status": "enabled"
},
{
  "name": "inspection-rtsp",
  "status": "enabled"
},
{
  "name": "inspection-sip",
  "status": "enabled"
},
{
  "name": "inspection-skinny",
  "status": "enabled"
},
{
  "name": "inspection-snmp",
  "status": "enabled"
},
{
  "name": "inspection-sqlnet",
  "status": "enabled"
},
{
  "name": "inspection-sunrpc",
  "status": "enabled"
},
{
  "name": "inspection-tftp",
  "status": "enabled"
},
{
  "name": "inspection-xdmcp",
  "status": "enabled"
},
{
  "name": "management-mode",
```

```
"status": "normal"
      },
      {
        "name": "mobike",
        "status": "enabled"
      },
      {
        "name": "ntp",
        "status": "enabled"
      },
      {
        "name": "sctp-engine",
        "status": "enabled"
      },
      {
        "name": "smart-licensing",
        "status": "enabled"
      },
      {
        "name": "static-route",
        "status": "enabled"
      },
      {
        "name": "threat detection basic threat",
        "status": "enabled"
      },
      {
        "name": "threat detection stat access list",
        "status": "enabled"
      }
   \Box},
  "licenseActivated": {
    "items": []
  },
  "loginHistory": {
   "lastSuccessfulLogin": "05:53:18 UTC Jun 18 2019",
   "loginTimes": "1 times in last 1 days"
  },
  "memoryUsage": {
   "freeMemoryInBytes": 226031548496,
   "totalMemoryInBytes": 241583656960,
   "usedMemoryInBytes": 15552108464
  },
  "versions": {
    "items": [
      {
        "type": "asa_version",
        "version": "9.13(1)248"
      },
      {
        "type": "device_mgr_version",
       "version": "7.13(1)\overline{3}1"}
   ]
  }
},
{
  "CPUUsage": {
   "fiveMinutesPercentage": 0,
    "fiveSecondsPercentage": 0,
    "oneMinutePercentage": 0
  },
  "bandwidthUsage": {
```

```
"receivedBytesPerSec": 1,
 "receivedPktsPerSec": 0,
 "transmittedBytesPerSec": 1,
 "transmittedPktsPerSec": 0
},
"deviceInfo": {
 "deploymentType": "Native",
  "deviceModel": "Cisco Adaptive Security Appliance",
 "securityContextMode": "Single",
  "serialNumber": "RFL21764S1D",
  "systemUptime": 31083,
  "udiProductIdentifier": "FPR9K-SM-24"
},
"diskUsage": {
 "freeGB": 19.781543731689453,
  "totalGB": 20.0009765625,
  "usedGB": 0.21943283081054688
},
"featureStatus": {
  "items": [
   {
      "name": "aaa-proxy-limit",
      "status": "enabled"
   },
    {
      "name": "call-home",
      "status": "enabled"
    },
    {
      "name": "crypto-ca-trustpoint-id-usage-ssl-ipsec",
      "status": "enabled"
    },
    {
      "name": "firewall_user_authentication",
      "status": "enabled"
    },
    {
      "name": "IKEv2 fragmentation",
      "status": "enabled"
    },
    {
      "name": "inspection-dns",
      "status": "enabled"
    },
    {
      "name": "inspection-esmtp",
      "status": "enabled"
    },
    {
      "name": "inspection-ftp",
      "status": "enabled"
   },
    {
      "name": "inspection-hs232",
      "status": "enabled"
    },
    {
      "name": "inspection-netbios",
      "status": "enabled"
    },
    {
      "name": "inspection-rsh",
      "status": "enabled"
    },
```

```
{
  "name": "inspection-rtsp",
  "status": "enabled"
},
{
  "name": "inspection-sip",
  "status": "enabled"
},
{
  "name": "inspection-skinny",
  "status": "enabled"
},
{
  "name": "inspection-snmp",
  "status": "enabled"
},
{
  "name": "inspection-sqlnet",
  "status": "enabled"
},
{
  "name": "inspection-sunrpc",
  "status": "enabled"
},
{
  "name": "inspection-tftp",
  "status": "enabled"
},
{
  "name": "inspection-xdmcp",
  "status": "enabled"
},
{
  "name": "management-mode",
  "status": "normal"
},
{
  "name": "mobike",
  "status": "enabled"
},
{
  "name": "ntp",
  "status": "enabled"
},
{
  "name": "sctp-engine",
  "status": "enabled"
},
{
  "name": "smart-licensing",
  "status": "enabled"
},
{
  "name": "static-route",
  "status": "enabled"
},
{
  "name": "threat detection basic threat",
  "status": "enabled"
},
{
  "name": "threat_detection_stat_access_list",
  "status": "enabled"
}
```

```
]
          },
          "licenseActivated": {
            "items": []
          },
          "loginHistory": {
            "lastSuccessfulLogin": "05:53:16 UTC Jun 18 2019",
            "loginTimes": "1 times in last 1 days"
          },
          "memoryUsage": {
            "freeMemoryInBytes": 226028740080,
            "totalMemoryInBytes": 241581195264,
            "usedMemoryInBytes": 15552455184
          },
          "versions": {
            "items": [
              {
                "type": "asa version",
                "version": "9.13(1)248"
              },
               {
                "type": "device_mgr_version",
                "version": "7.13(1)31"
              }
            ]
         }
       }
      ]
    }
 }
}
```
# <span id="page-14-0"></span>智能软件许可必备条件

- 请注意,本章仅适用于 Firepower 4100/9300 机箱上的 ASA 逻辑设备。有关如何为 FTD 逻辑设 备进行许可方面的详细信息,请参阅《FMC 配置指南》。
- 在思科智能软件管理器上创建主账户:

<https://software.cisco.com/#module/SmartLicensing>

如果您还没有账户,请单击此链接以[设置新账户。](https://software.cisco.com/smartaccounts/setup#accountcreation-account)通过智能软件管理器,您可以为组织创建一 个主账户。

- 通过[思科商务工作空间购](https://apps.cisco.com/Commerce/home)买 1 个或多个许可证。在主页上, 通过查找产品和解决方案搜索字段 搜索您的平台。有些许可证是免费的,但您仍需要将它们添加到智能软件许可账户。
- 确保可从机箱访问互联网或访问 HTTP 代理, 以使机箱能够访问许可证颁发机构。
- 配置 DNS 服务器,以使机箱能够解析许可证颁发机构的名称。
- 设置机箱的时间。
- 在配置 ASA 许可授权之前, 请在 Firepower 4100/9300 机箱上配置智能软件许可基础设施。

# <span id="page-15-0"></span>智能软件许可准则

### **ASA** 故障切换和群集指南

每个 Firepower 4100/9300 机箱都必须注册到许可证颁发机构或卫星服务器中。辅助设备不会产生额 外成本。 对于预留永久许可证,必须为每个机箱购买单独的许可证。

# <span id="page-15-1"></span>智能软件许可的默认设置

Firepower 4100/9300 机箱默认配置包括名为"SLProfile"的 Smart Call Home 配置文件,该文件用于 指定许可颁发机构的 URL。

```
scope monitoring
  scope callhome
    scope profile SLProfile
      scope destination SLDest
        set address https://tools.cisco.com/its/service/oddce/services/DDCEService
```
# <span id="page-15-2"></span>配置定期智能软件许可

要与思科许可证颁发机构通信,您可以选择配置 HTTP 代理。要向许可证颁发机构注册,必须在 Firepower 4100/9300 机箱上输入您从智能软件许可证账户获得的注册令牌 ID。

### 过程

- 步骤1 [\(可选\)配置](#page-15-3) HTTP 代理, 第16页。
- 步骤 2 [\(可选\)删除](#page-16-0) Call Home URL, 第 17 页
- 步骤 3 [向许可证颁发机构注册](#page-17-0) Firepower 4100/9300 机箱, 第 18 页。

## <span id="page-15-3"></span>(可选)配置 **HTTP** 代理

如果您的网络使用 HTTP 代理进行互联网访问, 则必须为智能软件许可配置代理地址。此代理一般 也用于 Smart Call Home。

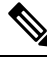

注释 不支持认证的HTTP代理。

#### 过程

### 步骤 **1** 启用 HTTP 代理:

**scope monitoring scope callhome set http-proxy-server-enable on**

示例:

```
scope monitoring
 scope callhome
   set http-proxy-server-enable on
```
### 步骤 **2** 设置代理 URL:

### **set http-proxy-server-url** *url*

其中 *url* 是代理服务器的 HTTP 或 HTTP 地址。

示例:

set http-proxy-server-url https://10.1.1.1

### 步骤 **3** 设置端口:

**set http-proxy-server-port** 端口

示例:

set http-proxy-server-port 443

步骤 **4** 提交缓冲区:

**commit-buffer**

## <span id="page-16-0"></span>(可选)删除 **Call Home URL**

使用以下程序删除先前配置的 Call Home URL。

过程

步骤 **1** 输入监控范围:

### **scope monitoring**

- 步骤 **2** 输入 callhome 范围: **scope callhome**
- 步骤 **3** 查找 SLProfile:

# **scope profile SLProfile** 步骤 **4** 目的: **show destination** 示例: SLDest https https://tools.cisco.com/its/oddce/services/DDCEService

步骤 **5** 删除 URL:

**delete destination SLDest**

步骤 **6** 提交缓冲区:

**commit-buffer**

## <span id="page-17-0"></span>向许可证颁发机构注册 **Firepower 4100/9300** 机箱

当注册 Firepower 4100/9300 机箱 时,许可证颁发机构会为 Firepower 4100/9300 机箱 与许可证颁发 机构之间的通信颁发 ID 证书。它还会将 Firepower 4100/9300 机箱 分配到相应的虚拟账户。通常情 况下, 此程序是一次性实例。但是, 如果ID证书由于诸如通信问题等原因而到期, 则稍后可能需要 重新注册 Firepower 4100/9300 机箱。

### 过程

步骤 **1** 在智能软件管理器或智能软件管理器卫星中,为要将此 Firepower 4100/9300 机箱添加到的虚拟账户 请求并复制注册令牌。

有关如何使用智能软件管理器卫星请求注册令牌的详细信息,请参阅《思科智能软件管理器卫星用 户指南》([https://www.cisco.com/c/en/us/buy/smart-accounts/software-manager-satellite.html\)](https://www.cisco.com/c/en/us/buy/smart-accounts/software-manager-satellite.html)。

步骤 **2** 在 Firepower 4100/9300 机箱 中输入注册令牌:

### **scope license**

### **register idtoken** *id-token*

(可选)启用 **force** 选项。如果由于设备与门户或卫星之间的通信失败导致设备注册失败,CTC 将 等待 24 小时,然后再次尝试注册设备。使用 **force** 选项来强制注册:

#### **register idtoken** *id-token* **force**

示例:

```
scope license
 register idtoken ZGFmNWM5NjgtYmNjYS00ZWI3L
WE3NGItMWJkOGExZjIxNGQ0LTE0NjI2NDYx%0AMDIzNT
V8N3R0dXM1Z0NjWkdpR214eFZhMldBOS9CVnNEYnVKM1
```
g3R3dvemRD%0AY29NQT0%3D%0A

步骤 **3** 要稍后取消注册设备,请输入:

**scope license**

### **deregister**

取消注册 Firepower 4100/9300 机箱会从账户中删除设备。系统会删除设备上的所有许可证授权和证 书。您可能希望取消注册来为新的 Firepower 4100/9300 机箱 释放许可证。或者,也可以从智能软件 管理器删除设备。

步骤 **4** 要续签 ID 证书和更新所有安全模块上的授权,请输入:

**scope license**

**scope licdebug**

**renew**

默认情况下, ID证书每6个月自动更新, 许可证授权每30天更新。如果您访问互联网的时间有限, 或者在智能软件管理器中进行了任何许可更改等操作,则可能要为这些项目手动续订注册。

## <span id="page-18-0"></span>更改 **Cisco Success Network** 注册

将 Firepower 4100/9300注册到思科智能软件管理器时,可启用思科成功网络。之后,可以使用以下 程序查看或更改注册状态。

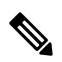

注释 思科成功网络在评估模式下无法工作。

过程

步骤 **1** 输入系统范围。

### **scope system**

示例:

Firepower# scope system Firepower /system #

步骤 **2** 输入服务范围。

**scope services**

### 示例:

Firepower /system # scope services Firepower /system/services #

步骤 **3** 输入遥测范围。

#### **scope telemetry**

#### 示例:

```
Firepower /system/services # scope telemetry
Firepower /system/services/telemetry #
```
#### 步骤 **4** 启用或禁用 Cisco Success Network 功能。

#### **{enable | disable}**

### 示例:

```
Firepower /system/services/telemetry # enable
```
步骤 **5** 验证 Firepower 4100/9300 机箱 中的 Cisco Success Network 状态。

#### **show detail**

### 示例:

确认 **Admin State** 显示 Cisco Success Network 的正确状态。

```
Telemetry:
```

```
Admin State: Enabled
Oper State: Registering
Error Message:
Period: 86400
Current Task: Registering the device for Telemetry
(FSM-STAGE:sam:dme:CommTelemetryDataExchSeq:RegisterforTelemetry)
```
### 示例:

```
确认 Oper State 显示 OK, 表示已发送遥测数据。
```

```
Telemetry:
   Admin State: Enabled
    Oper State: Ok
    Error Message:
    Period: 86400
    Current Task:
```
## <span id="page-19-0"></span>配置智能许可证卫星服务器用于 **Firepower 4100/9300** 机箱

以下程序显示如何配置 Firepower 4100/9300 机箱以使用智能许可证卫星服务器。

### 开始之前

- 满[足智能软件许可必备条件](#page-14-0), 第 15 页中列出的所有必要条件。
- 部署和设置智能软件卫星服务器:

从 Cisco.com 下载[智能许可证卫星](https://software.cisco.com/download/release.html?mdfid=286285506&flowid=74662&softwareid=286285517&os=Linux&release=2.0&relind=AVAILABLE&rellifecycle=&reltype=latest) OVA 文件,并在 VMwareESXi 服务器上安装和配置此文件。 有关详细信息,请参阅[《智能软件管理器卫星安装指南](http://www.cisco.com/web/software/286285517/129866/Smart_Software_Manager_satellite_2.1_Install_Guide.pdf)》。

- 验证智能软件卫星服务器的 FQDN 是否可以被您的内部 DNS 服务器解析。
- 验证卫星信任点是否已存在:

### **scope security**

### **show trustpoint**

请注意,FXOS 版本 2.4(1) 及更高版本中默认添加信任点。如果信任点不存在, 则必须采用以 下步骤手动添加一个信任点:

- **1.** 转至 http://www.cisco.com/security/pki/certs/clrca.cer,并将完整的 SSL 证书正文 (从 "-----BEGIN CERTIFICATE-----"到"-----END CERTIFICATE-----")复制到您在配置期间 可访问的某个位置。
- **2.** 进入安全模式:

**scope security**

**3.** 创建并命名信任点:

**create trustpoint** *trustpoint\_name*

**4.** 为信任点指定证书信息。注意:证书必须采用 Base64 编码 X.509 (CER) 格式。

### **set certchain** *certchain*

对于 *certchain* 变量,粘贴您在步骤 1 中复制的证书文本。

如果在命令中未指定证书信息,系统会提示您输入证书或定义根证书颁发机构 (CA) 的证书 路径的一系列信任点。在您输入信息的下一行,键入 **ENDOFBUF** 以完成操作。

**5.** 提交配置:

**commit-buffer**

### 过程

步骤 **1** 将卫星服务器设置为 Callhome 目的:

**scope monitoring**

**scope callhome**

**scope profile SLProfile**

**scope destination SLDest**

**set address https://***[*卫星服务器的 *FQDN]***/Transportgateway/services/DeviceRequestHandler**

步骤 **2** 向证书颁发机构注册Firepower 4100/9300 机箱(请参阅[向许可证颁发机构注册](#page-17-0) Firepower 4100/9300 [机箱](#page-17-0) ,第 18 页)。请注意,必须从智能许可证管理器卫星请求和复制注册令牌。

# <span id="page-21-0"></span>配置永久许可证预留

您可以为 Firepower 4100/9300 机箱分配一个永久许可证。此通用预留允许您在设备上不受计数限制 地使用任何授权。

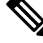

在开始之前,您必须购买永久许可证,才能在智能软件管理器中使用。并非所有账户都被批准使用 永久许可证预留。在您尝试配置此功能之前,请确保已获得思科批准。 注释

## 安装永久许可证

以下程序介绍如何为您的 Firepower 4100/9300 机箱分配永久许可证。

过程

步骤 **1** 从 FXOS CLI 启用许可证预留:

**scope license**

**enable reservation**

步骤 **2** 将范围设置为许可证预留:

**scope license**

**scope reservation**

步骤 **3** 生成预留申请代码:

**request universal**

**show license resvcode**

步骤 **4** 转至思科智能软件管理器门户的"智能软件管理器库存"屏幕,单击**Licenses**选项卡: <https://software.cisco.com/#SmartLicensing-Inventory>

**Licenses**选项卡显示与您的账户相关的所有现有许可证(普通类型和永久类型)。

- 步骤 **5** 单击**License Reservation**,并在框中键入生成的预留申请代码。
- 步骤 **6** 单击 **Reserve License**。

智能软件管理器将生成授权码。您可以下载该授权码或将其复制到剪贴板。根据智能软件管理器, 许可证现已处于使用状态。

如果您未看到**LicenseReservation**按钮,则您的账户无权使用永久许可证预留。在这种情况下,您应 禁用永久许可证预留并重新输入普通的智能许可证命令。

步骤 **7** 在 FXOS CLI 中,输入许可范围:

#### **scope license**

步骤 **8** 输入预留范围:

### **scope reservation**

步骤 **9** 输入授权码:

**install** *code*

您的 Firepower 4100/9300 机箱现已完全获得 PLR 许可。

步骤 **10** 在 ASA 逻辑设备上启用功能授权。请参阅 ASA [授权章节](https://www.cisco.com/c/en/us/td/docs/security/asa/roadmap/licenseroadmap.html)以启用授权。

## (可选)返还永久许可证

如果不再需要永久许可证,您必须使用以下程序将其正式返还给智能软件管理器。如果不遵循所有 步骤,许可证将保持使用状态,无法在其他地方使用。

### 过程

步骤 **1** 在 FXOS CLI 中,输入许可证范围:

### **scope license**

步骤 **2** 输入预留范围:

**scope reservation**

步骤 **3** 返还永久许可证:

### **return**

Firepower 4100/9300 机箱会立即变成未获许可并转变为"评估"状态。

步骤 **4** 查看和复制返还预留代码:

#### **show license resvcode**

- 步骤 **5** 在智能软件管理器中查看和复制 FXOS 通用设备标识符 (UDI),这样可以找到您的 FXOS 实例: **show license udi**
- 步骤 **6** 访问"智能软件管理器库存"屏幕,单击**Product Instances**选项卡: <https://software.cisco.com/#SmartLicensing-Inventory>
- 步骤 **7** 使用通用设备标识符 (UDI) 搜索您的 Firepower 4100/9300 机箱。
- 步骤 **8** 选择 **Actions** > **Remove**,并在框中键入生成的返还预留代码。
- 步骤 **9** 单击 **Remove Product Instance**。

永久许可证被返还到可用池。

步骤 **10** 重启系统。有关如何重新引导您的 Firepower 4100/9300 机箱的详细信息,请参阅重新启动 [Firepower](b_CLI_ConfigGuide_FXOS_2111_chapter8.pdf#nameddest=unique_66) [4100/9300](b_CLI_ConfigGuide_FXOS_2111_chapter8.pdf#nameddest=unique_66) 机箱。

# <span id="page-23-0"></span>监控智能软件许可

请参阅以下命令来查看许可证状态:

#### • **show license all**

显示智能软件许可的状态、智能代理版本、UDI 信息、智能代理状态、全局合规状态、授权状 态、许可证书信息和计划智能代理任务。

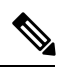

SSL 证书从 QuoVadis Root CA 2 迁移到 IdenTrust Commercial Root CA 1 会 影响 FXOS 的智能许可。对于 FXOS 2.8.x 或更高版本,可以使用自动导 入功能解决此问题,而无需升级到FXOS软件。对于运行任何版本的FXOS 软件的设备,可以使用手动证书导入程序解决问题,而无需升级到 FXOS 软件。有关详细信息, 请参阅 FXOS: QuoVadis Root CA 2 [停用可能会影](https://www.cisco.com/c/en/us/support/docs/field-notices/721/fn72103.html) [响智能许可](https://www.cisco.com/c/en/us/support/docs/field-notices/721/fn72103.html)。 注释

• **show license status**

• **show license techsupport**

**ASA** 的许可证管理

I

# <span id="page-24-0"></span>智能软件许可历史记录

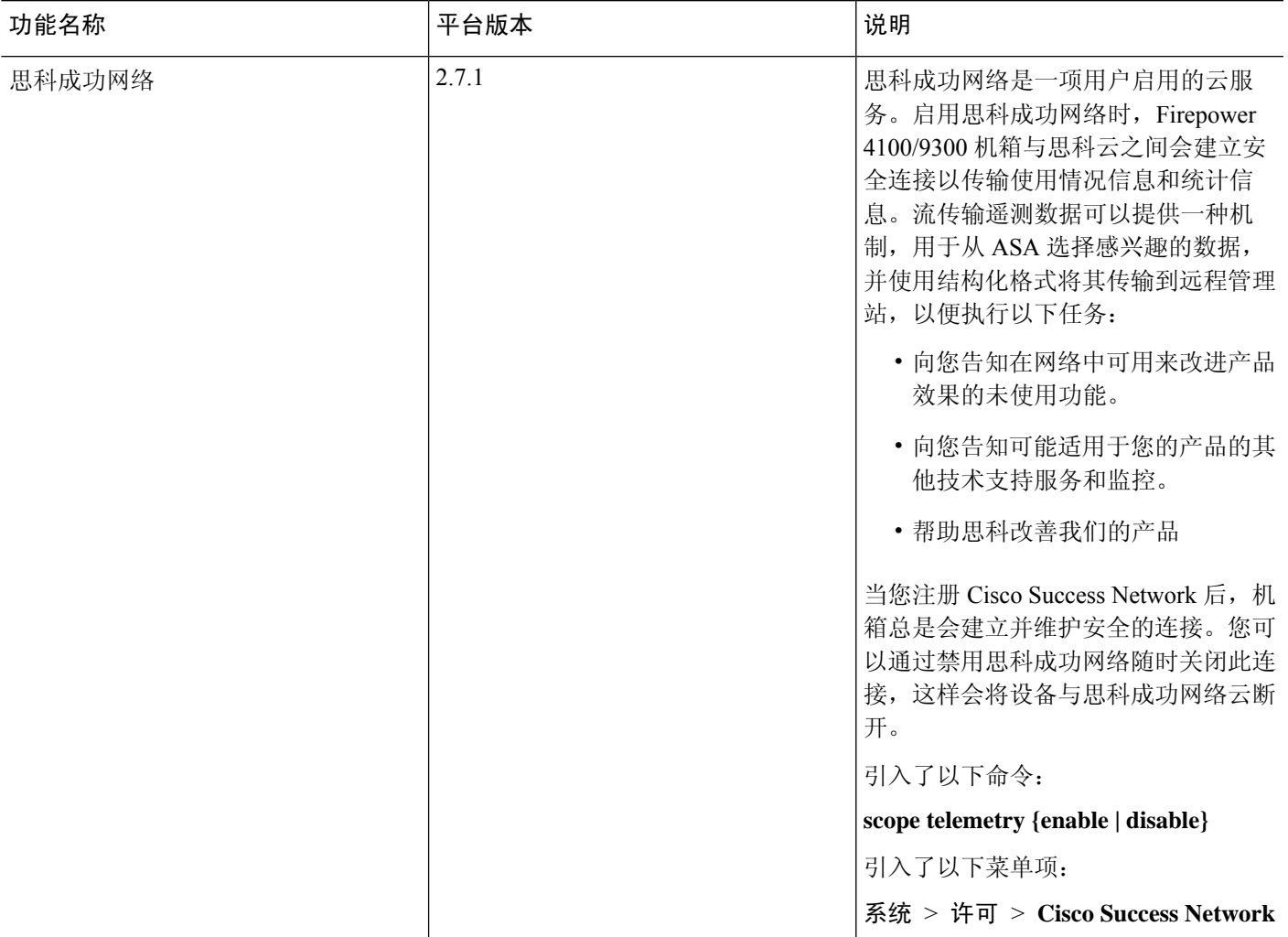

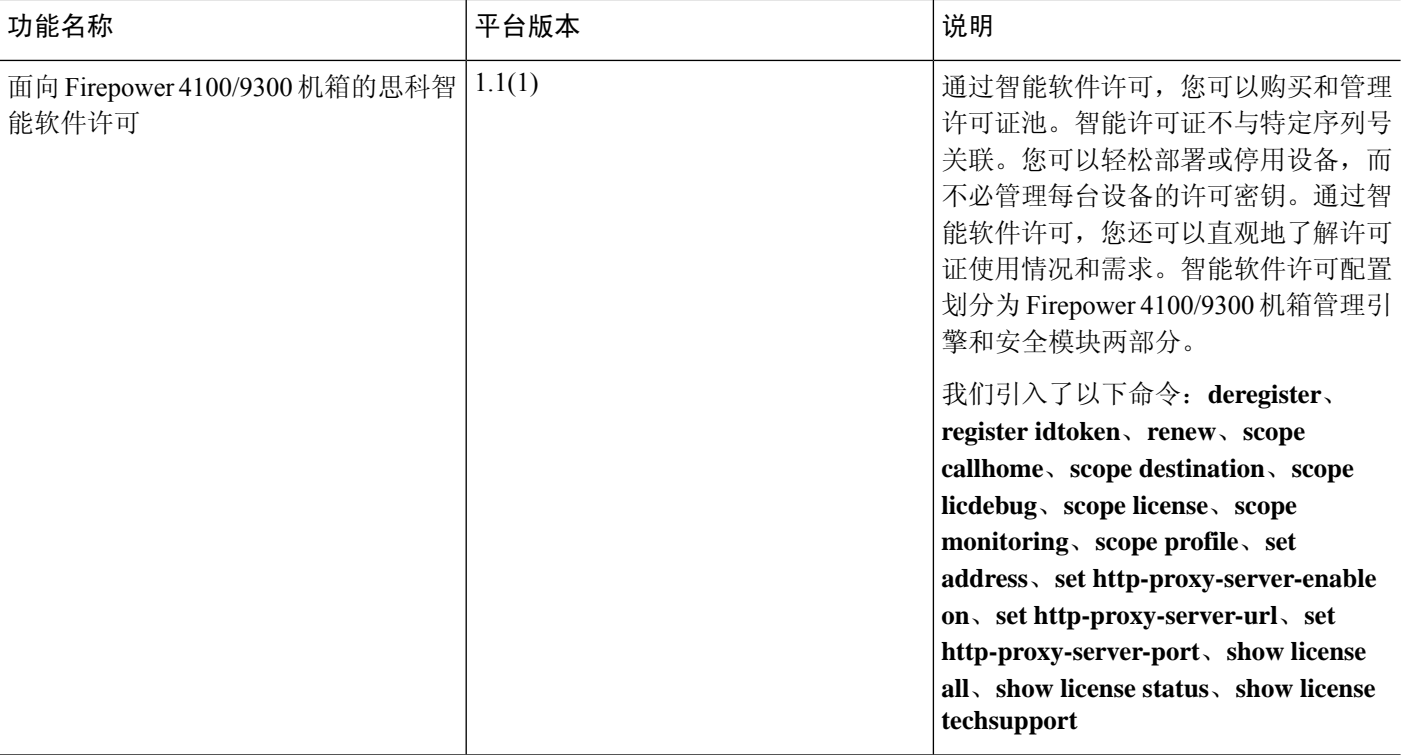